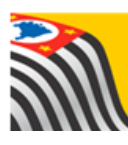

SECRETARIA DA EDUCAÇÃO DO ESTADO DE SÃO PAULO Jò **Secretaria Escolar Digital** 

## Tutorial Relatório do Rendimento

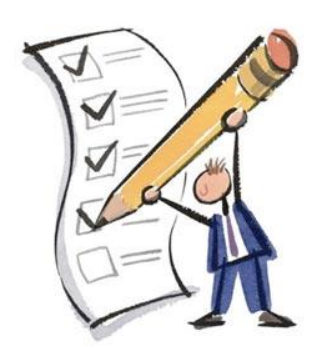

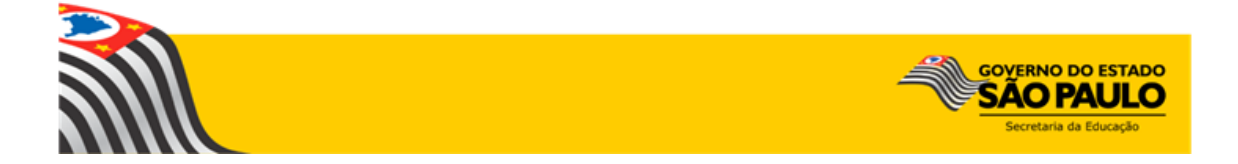

## **1. Perfis**

O Rendimento está disponível para os seguintes perfis:

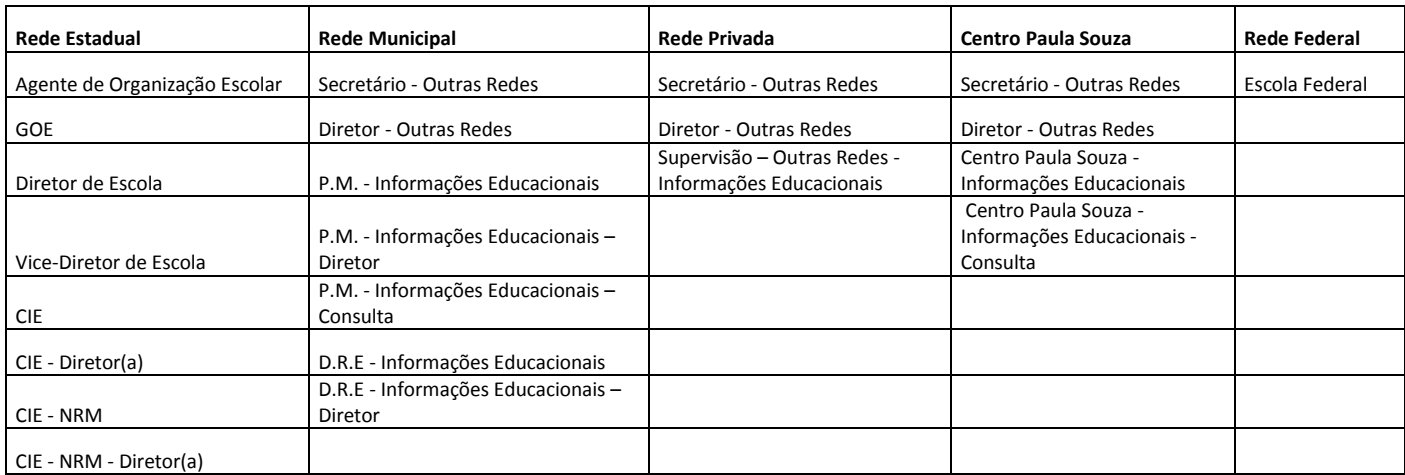

## **2. Passo a Passo do Rendimento**

**Passo 1** - Acesse a plataforma SED por meio do link: [https://sed.educacao.sp.gov.br](https://sed.educacao.sp.gov.br/) com seu login e senha.

**Passo 2** – Clique no menu **Cadastro de Alunos** > **Rendimento Escolar** > **Relatório do Rendimento.**

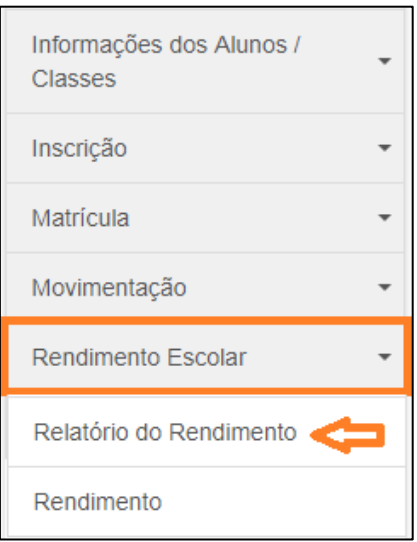

**Passo 3** – Escolha os filtros de acordo com a pesquisa que deseja realizar e clique em **Pesquisar**.

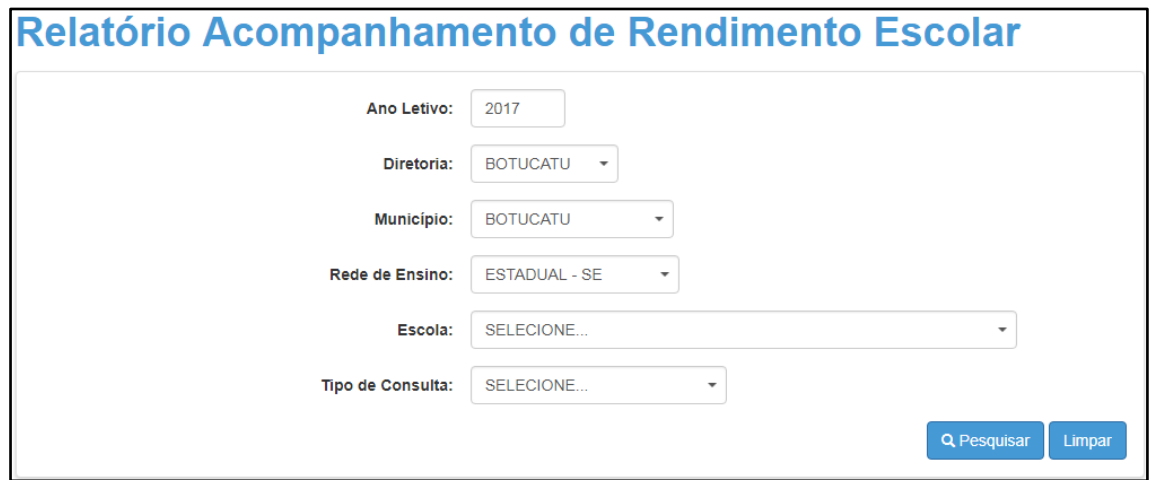

A Diretoria de Ensino pode consultar as escolas que não digitaram nada, as escolas que iniciaram a digitação e as escolas que concluíram a digitação.

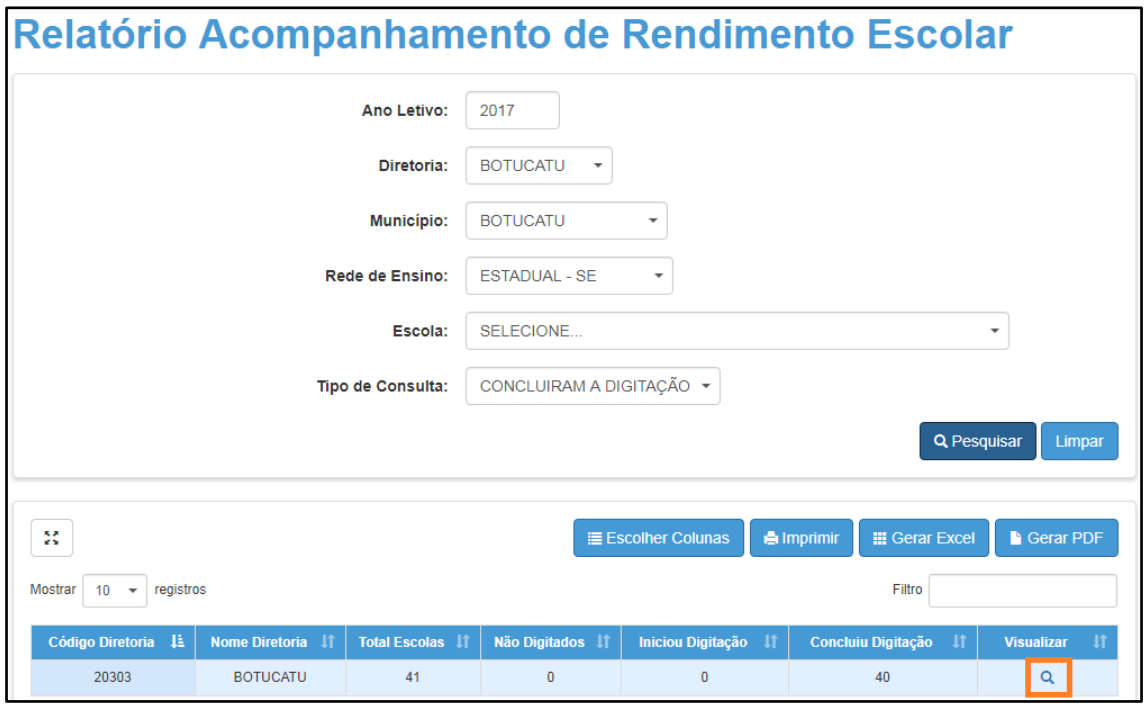

**Passo 4 –** Clique na lupa para visualizar as escolas.

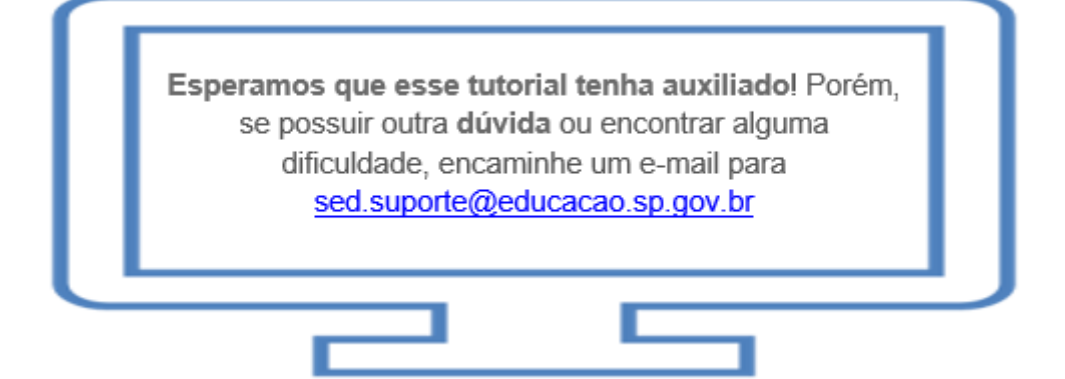